#### **Blackwell Synergy**

**เปนวารสารอิเล็กทรอนิกสของสํานักพิมพ Blackwell Publishing ซึ่งเปนหนึ่งใน ผูนําทางดานสิ่งพิมพและเปนพันธมิตรกับ องคกรทางดานการศึกษาอีกมากกวา 550 องคกร ภายในฐานขอมูลรวบรวมวารสารมากกวา 800 รายชื่อ ครอบคลุมสาขาวิชาทางดาน Humanities and Social Scienceและ Science and Medicine ใหขอมูลบรรณานุกรม สาระสังเขป และเอกสารฉบับเต็มในร ปแบบของ HTML และ PDF File**

Svnerav

Home

#### **วิธีการสืบคนฐานขอมูล Blackwell Synergy**

#### **วิธีที่ 1 Browse Search (การสืบคนแบบไลเรียง)**

1. เลือกสืบคนจากหนา **Home** หรือคลิกที่ปุม **Browse**  2. เลือกร ู ปแบบการแสดงรายชื่อวารสารจาก **Show** 

- - **All Journals By Subject** แสดงทุกรายชื่อ วารสารตามหัวเรื่อง
- **All Journals (A-Z)** แสดงทุกรายชื่อวารสาร เรียงลําดับตาม A-Z
- **Subscribed Journals** แสดงเฉพาะรายการ วารสารที่บอกรับ
- **Favorite Journals** แสดงเฉพาะรายการ วารสารเลมโปรด
- - **Subscribed and All Journals (A-Z)** แสดง รายการวารสารที่บอกรับและวารสารทั้งหมดตามตัวอักษร A-Z
- - **Subscribed and All Journals By Subject** แสดงรายการวารสารที่บอกรับและวารสารทั้งหมดตามหัวเรื่อง
- 3. คลิกเลือกวารสารที่ตองการ

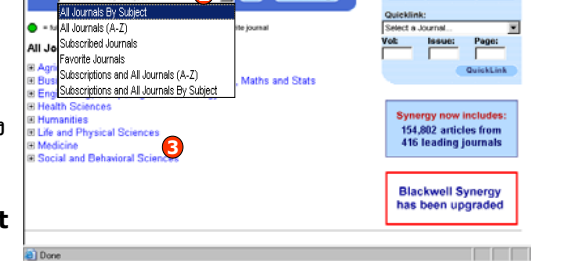

All Journals

**1**

**2**

#### **วิธีที่ 3 Search (การสืบคนโดยวิธีการใสคําคน)**

#### **3.1 Simple Search (การสืบคนอยางงาย)**

- 1. คลิกปุม Search
- 2. เลือกแถบเมนู **Simple Search**
- 3. ใสคําคนลงในชอง **Search for**
- 4. เลือกวารสารที่ตองการสืบคน
- ี่ 5. หรือเลือกกล่มข้อมูลที่ต้องการ
- 6. คลิกปุม Search

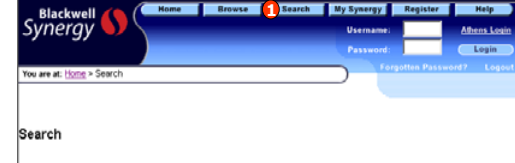

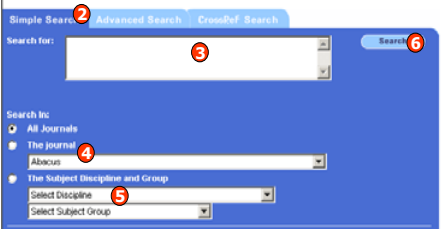

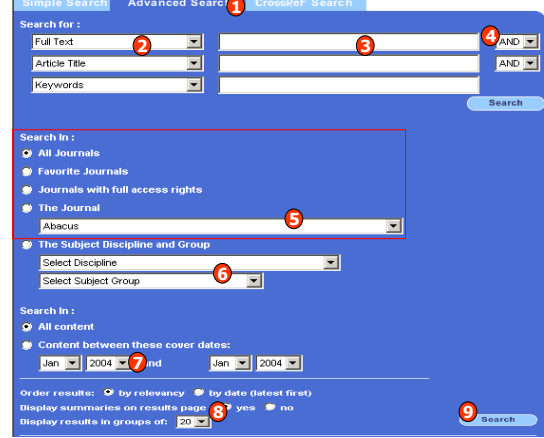

#### **3.2 Advanced Search (การสืบคนขั้นสูง)**

- 1. เลือกแถบเมน Advanced Search .,
- 2. ระบเขตขอมูล ุ
- 3. ใสคําคนลงในชองวาง
- 4. ระบุคําเชื่อม AND, OR, NOT
- 5. เลือกวารสารที่ตองการสืบคน
- .6. หรือเลือกกล่มข้อมูลที่ต้องการ
- 7. ระบุชวงเวลาตีพิมพ
- 8. เลือกร ู ปแบบการแสดงผลลัพธ
- 9. คลิกปุม Search

### **วิธีที่ 2 Quick Search (การสืบคนอยางรวดเร็ว)**

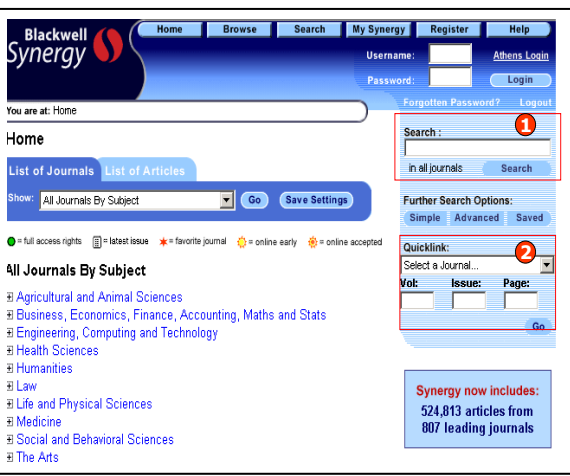

#### **ขั้นตอนการสืบคน**

- 1. จากหนา Home หรือหนา Browse ใหใส คําคนลงในชอง **Search** และคลิกปุม **Search** เพื่อสืบค้นจากทุกๆ วารสารใน ฐานข้อมูล
- 2. หรือสืบคน Fulltext อยางรวดเร็วจาก Quicklink เลือกชื่อวารสาร ใส Volume, Issue และ เลขหนา จากนั้นคลิกปุม **GO**

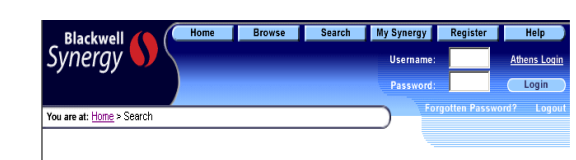

Search

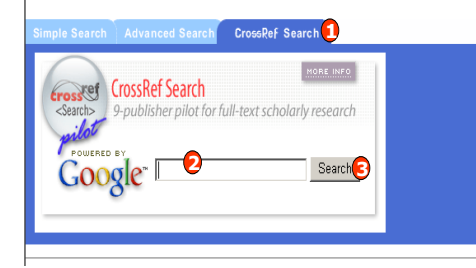

#### **3.3 CrossRef Search**

เปนการคนหาเอกสารทั้งใน Blackwell Synergy และจากสํานักพิมพที่เปนสมาชิก CrossRef อีกมากกวา 30 สํานักพิมพ

- 1. เลือกแถบเมนู **CrossRef Search**
- 2. ใสคําคนหรือวลีที่ตองการสืบคน
- **3. คลิกปุม Search**

#### **Search Results (ผลการสืบคน)**

- 1. จํานวนผลลัพธที่ไดจากการสืบคน
- 2. คลิกเพื่อแสดงเนื้อหาภายในบทความเชน Abstract, Full Text, PDF
- 3. สืบคนภายในผลลัพธ
- 4. ปรับปร ุ งการสืบคน

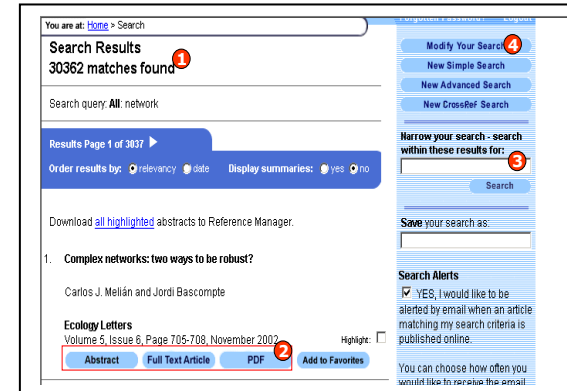

#### **Abstract (สาระสังเขป)**

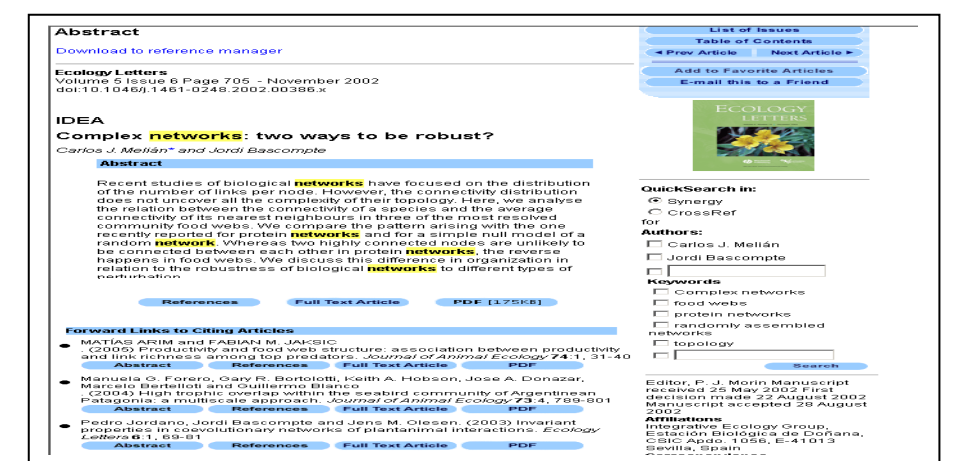

#### **Full Text (บทความฉบับเต็ม) แบบ HTML และ PDF File**

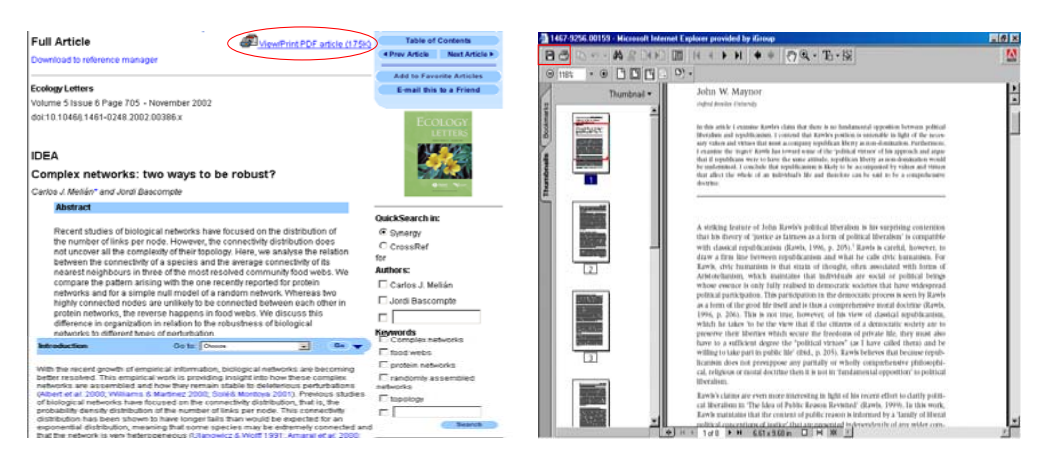

เร ี ยกด ู เอกสารฉบับเต็มแบบ PDF ไดโดยคลิก ViewPrint PDF article และ สามารถบันทึกหรือสั่งพิมพ บทความไดจากการคลิกเลือกปุม Save และ Print ในหนาจอของโปรแกรม Adobe Reader

## **คูมือการใชฐานขอมูล**

# **Blackwell Synergy**

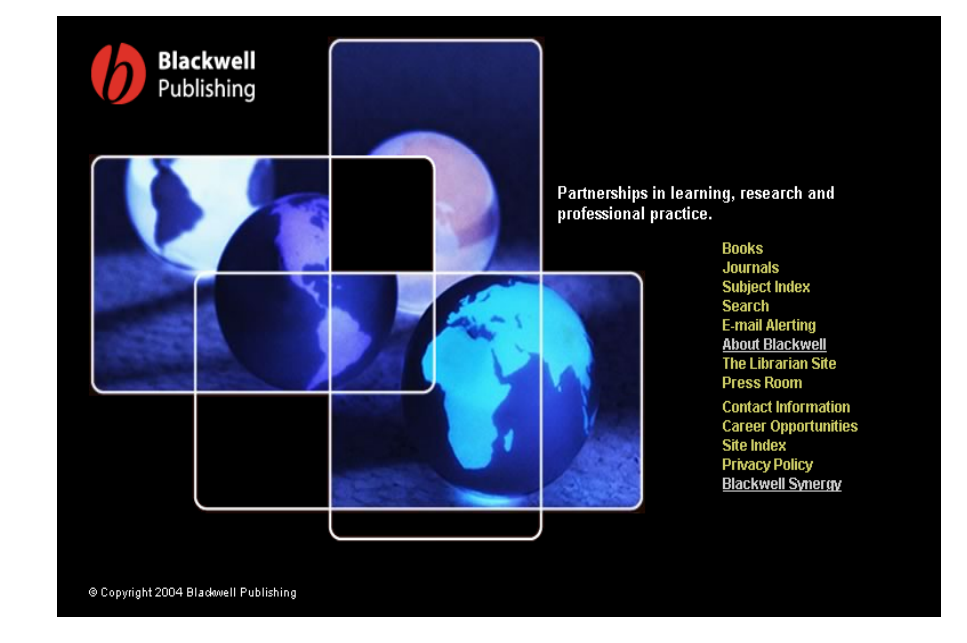

**บริษัท บุคโปรโมชั่น แอนดเซอรวิส จํากัด 2220/31 รามค ําแหง 36/1 หัวหมาก บางกะปกร ุ งเทพฯ 10240** 

**Tel: (662)375-2685-6, 732-1954-8 Fax: (662) 3752669** 

**http://www.book.co.th**

จัดทำโดยแผนกฝึกอบรม ปรับปรุงครั้ ั้ งล í าสุด<sup>30</sup>มิ.ย. 2549